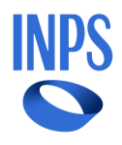

# Screening Manuale Strutture Sanitarie

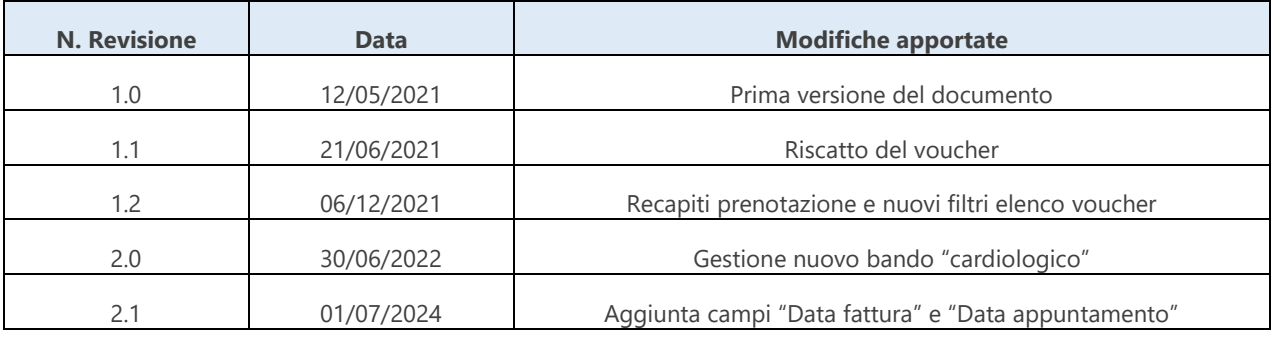

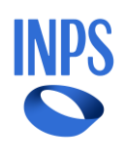

## Sommario

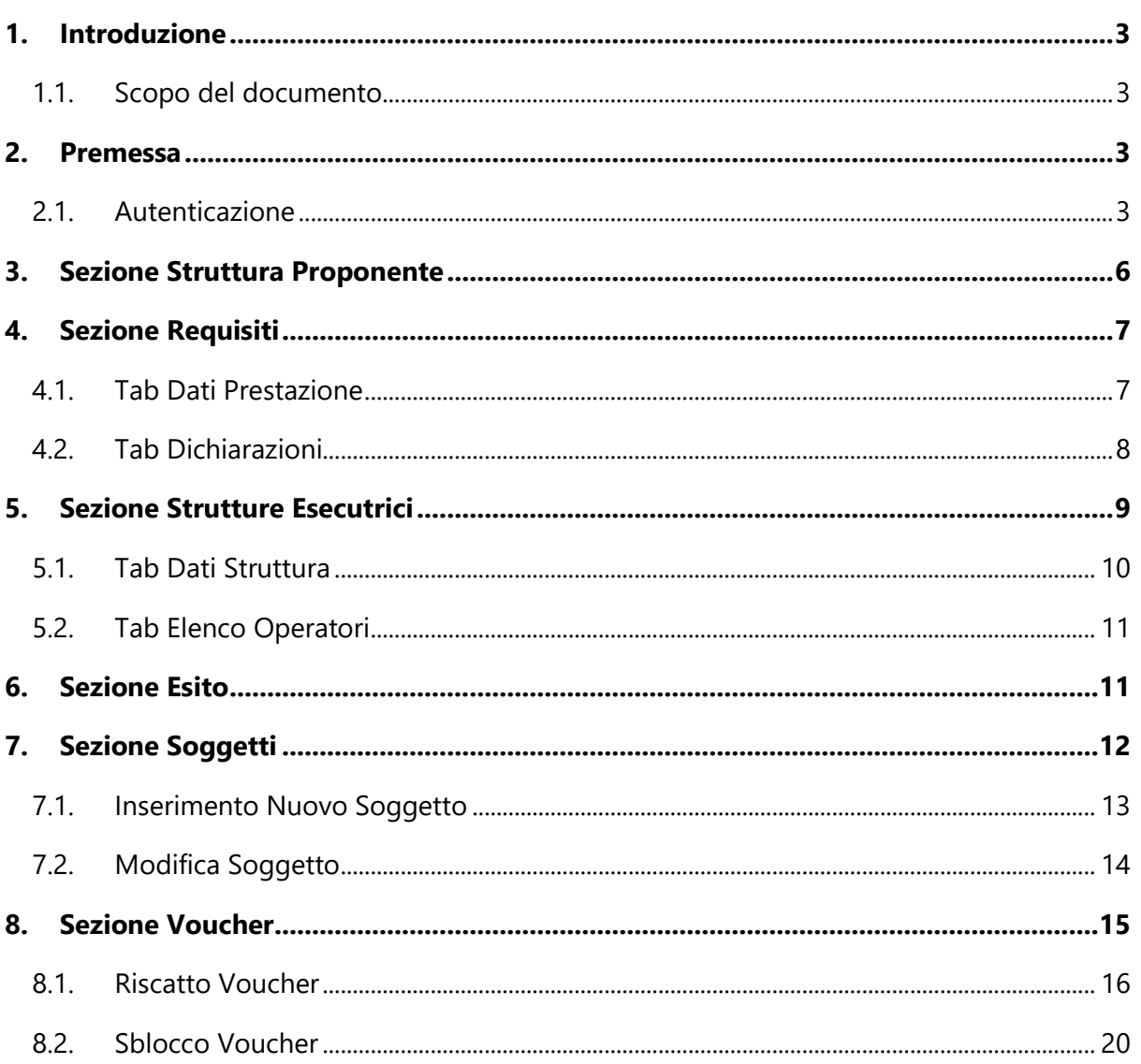

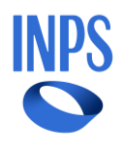

## <span id="page-2-0"></span>1. Introduzione

## **1.1. Scopo del documento**

<span id="page-2-1"></span>Il presente documento intende fornire una guida alla fase di accreditamento da parte delle Strutture sanitarie, come richiesto dai bandi di concorso di tipo "Screening".

L'applicativo Internet è messo a disposizione delle seguenti tipologie di utenti:

- Rappresentanti legali delle Strutture sanitarie dotati di PIN/SPID ed abilitati all'accesso alla procedura;
- Singoli operatori autorizzati dal rappresentante legale.

## <span id="page-2-2"></span>2. Premessa

### **2.1. Autenticazione**

<span id="page-2-3"></span>Le proposte di accreditamento dovranno essere presentate per via telematica.

Per accedere ai servizi online le Strutture dovranno accedere dalla home page del sito internet istituzionale ed effettuare i seguenti passaggi:

- 1. inserire nel motore di ricerca del sito la parola "Screening";
- 2. selezionare la pagina "Screening patologie oncologiche e cardiovasculopatie: accreditamento strutture sanitarie";
- 3. cliccare su "Utilizza il servizio";
- 4. procedere con l'inserimento delle credenziali di accesso.

Il primo accesso dovrà essere effettuato dal legale rappresentante dell'azienda; dopo l'inserimento di codice fiscale e SPID (o altre credenziali di accesso) sarà visualizzato il modulo da compilare, in cui andranno riportati tutti i dati identificativi del soggetto richiedente.

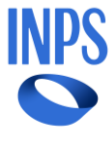

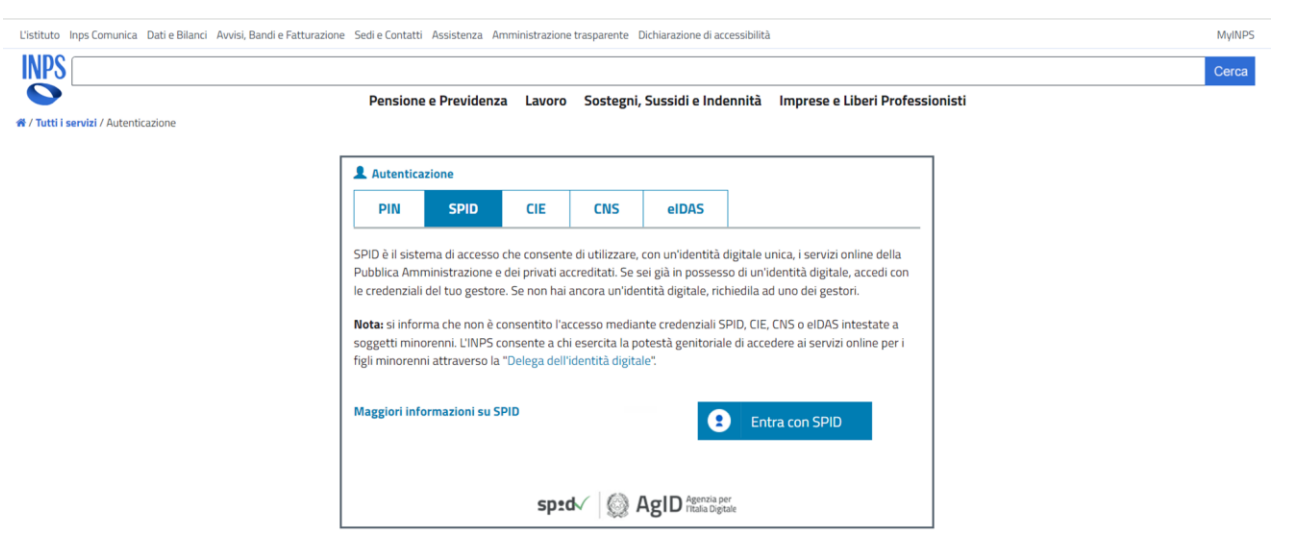

*Figura 1. Credenziali di Accesso*

Completata la fase di autenticazione (tramite Codice Fiscale e PIN) effettuando l'accesso con SPID, se è la prima volta che si effettua l'accesso viene richiesto di indicare il profilo desiderato tra quelli presenti (quello con il nome della Struttura sanitaria per cui si è richiesta l'abilitazione).

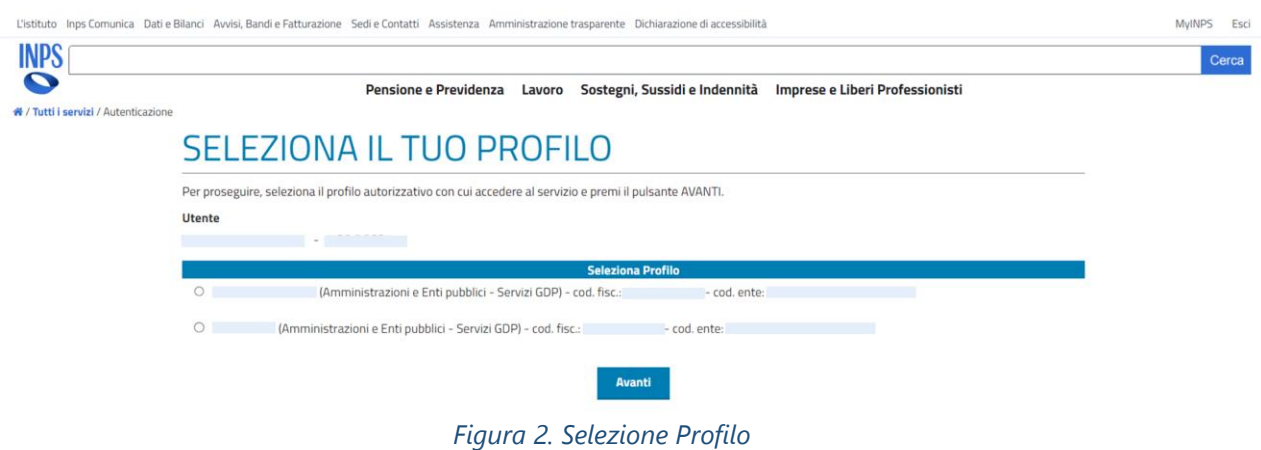

Successivamente è necessario inserire il codice di controllo visualizzato e premere il pulsante "Avanti".

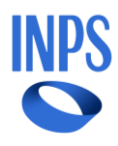

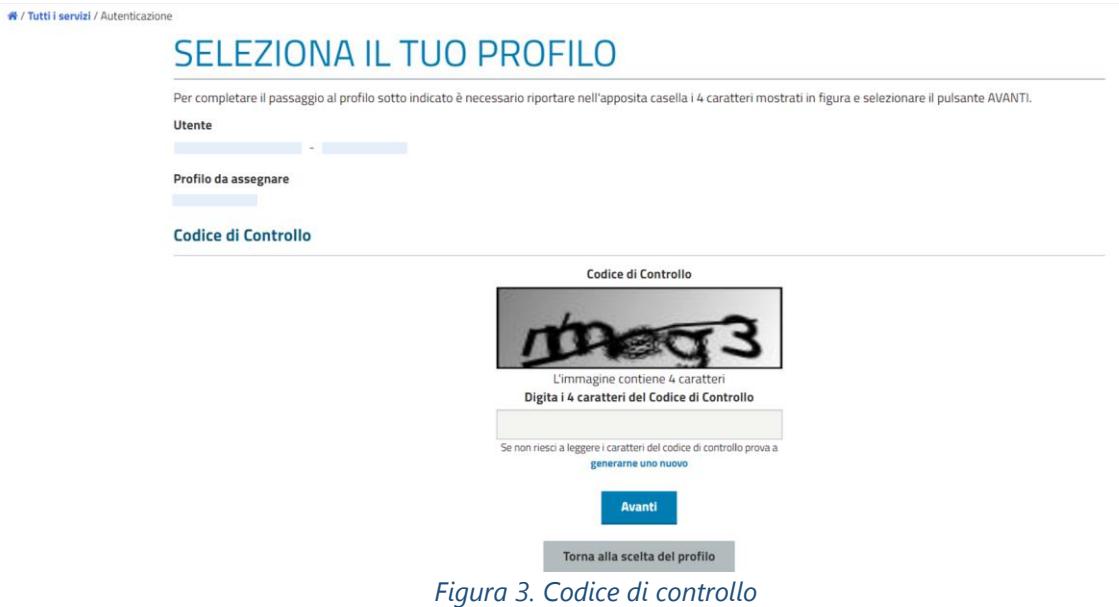

Dopo aver effettuato l'accesso si accede alla home page dell'applicazione, riportata di seguito:

## **Acquisizione Documento Ente**

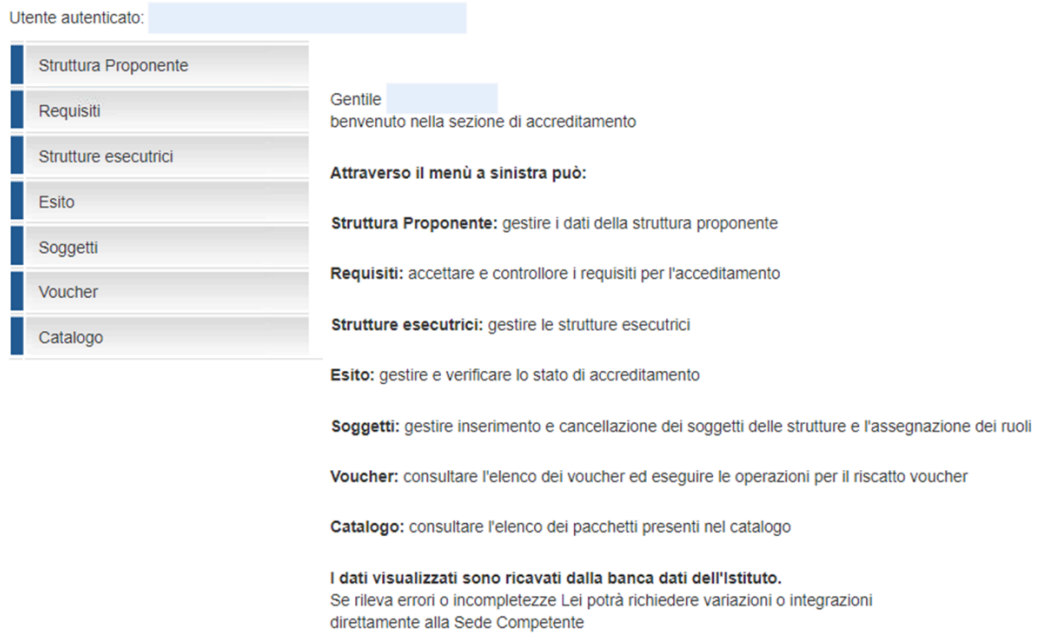

*Figura 4. Homepage applicativo* 

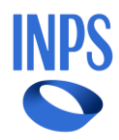

## <span id="page-5-0"></span>3. Sezione Struttura Proponente

Al primo accesso, viene richiesto di censire la Struttura Sanitaria Proponente. Accedendo alla sezione "Struttura Proponente" è necessario indicare i dati della struttura.

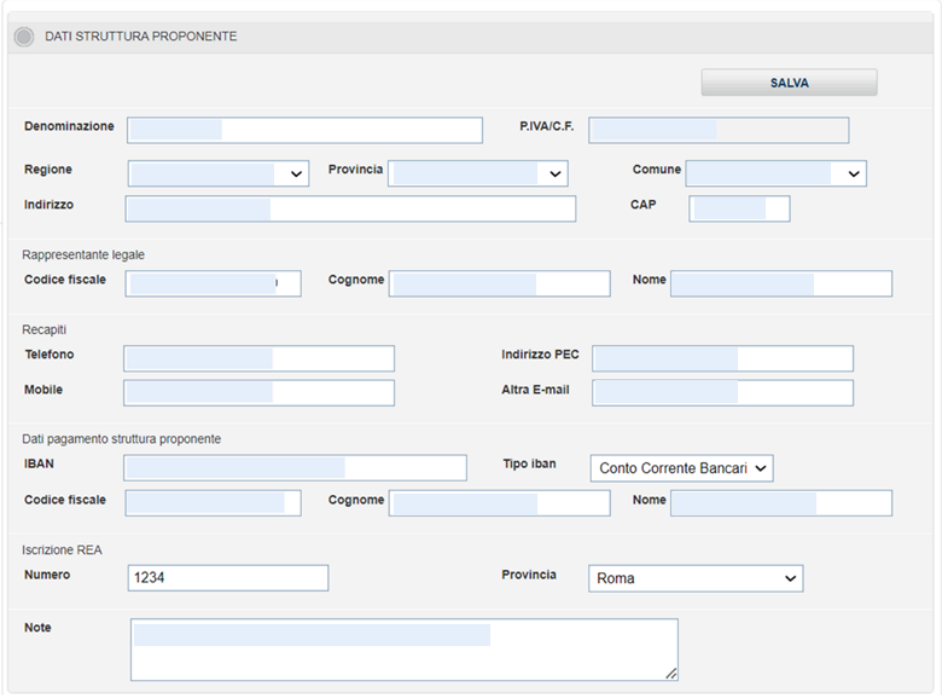

*Figura 5. Accreditamento Struttura Sanitaria*

In particolare, i dati da compilare sono:

- Denominazione;
- Partita IVA o Codice fiscale;
- Regione, Provincia, Comune selezionabili da un elenco a tendina;
- Indirizzo e CAP:
- Dati anagrafici del rappresentante legale (Codice fiscale, cognome e nome);
- Recapiti telefonici e di posta elettronica;
- IBAN su cui effettuare il rimborso delle fatture;
- Iscrizione REA;
- Eventuali note;
- Indicazione dello stato di accreditamento del Proponente.

Non è possibile procedere finché non saranno stati valorizzati tutti i campi obbligatori.

La sezione "Struttura Proponente" consente l'acquisizione e la successiva visualizzazione delle informazioni riepilogative della Struttura sanitaria, ossia:

• Dati anagrafici del legale rappresentante;

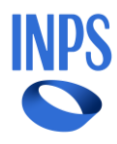

- Estremi per il pagamento;
- Dati di iscrizione REA;
- Recapiti, numero telefonico ed indirizzo mail.

In questa sezione è possibile modificare i dati inseriti al primo login.

#### **Acquisizione Documento Ente**

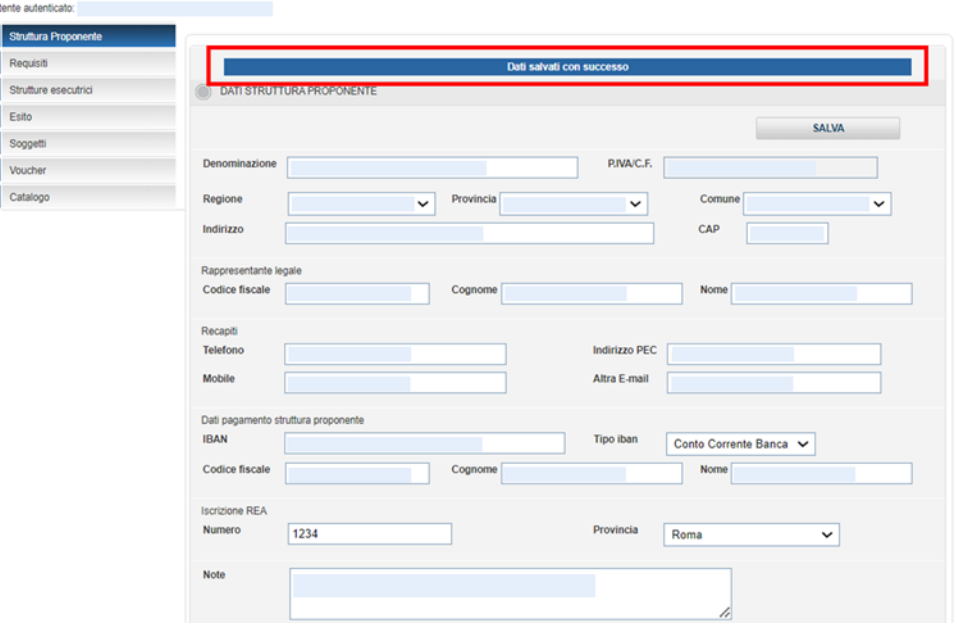

*Figura 6. Modifica dati Proponente*

## <span id="page-6-0"></span>4. Sezione Requisiti

La sezione "Requisiti" è necessaria per selezionare i requisiti di cui è in possesso la Struttura Sanitaria Proponente.

### <span id="page-6-1"></span>**4.1. Tab Dati Prestazione**

La finestra consente di visualizzare a quale/i bandi attivi la Struttura è accreditata o richiede l'accreditamento.

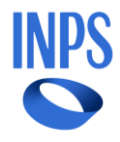

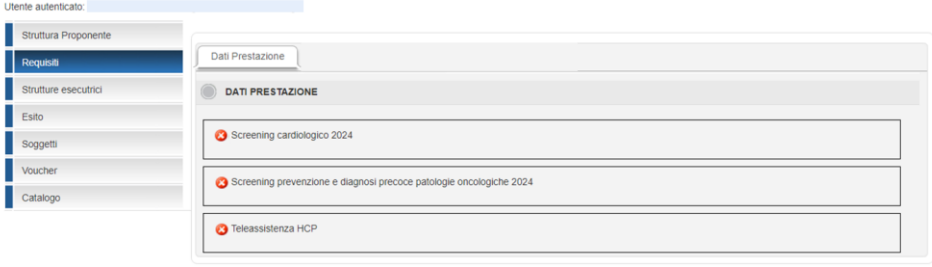

*Figura 7. Sezione Requisiti – Tab Dati Prestazione*

Se si desidera aderire ad un Bando, occorre selezionare tutte le tipologie di Screening previste per quel Bando e poi salvare; a quel punto l'icona diventerà verde.

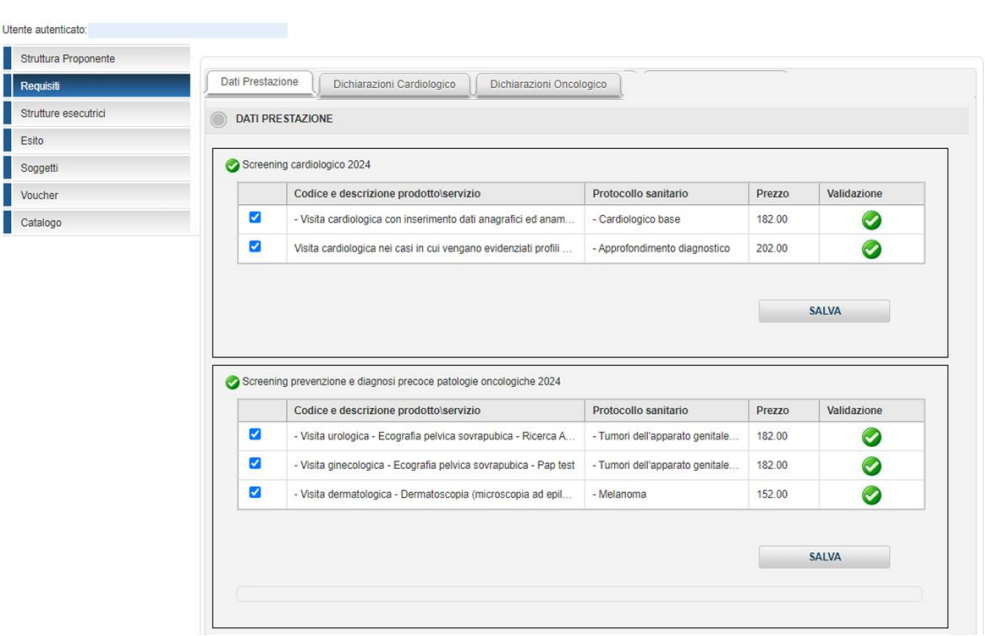

#### **Acquisizione Documento Ente**

*Figura 8. Tab Dati Prestazione – Adesione bandi/Tipologie Screening*

### <span id="page-7-0"></span>**4.2. Tab Dichiarazioni**

Selezionando il tab «Dichiarazioni» è possibile accedere alle dichiarazioni per i tipi Screening. Tale sezione, viene popolata in maniera dinamica a seconda dei bandi e dei tipi Screening a cui ha aderito la Struttura nel tab "Dati Prestazione".

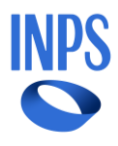

#### **Acquisizione Documento Ente** Struttura Proponente Dati Prestazione | Dichiarazioni Cardiologico | Dichiarazioni Oncologico | **EXECUTARIZIONI CONTRACTOR SALVA** Il rappresentante legale della struttura proponente con la presente chiede di adenne al Progetto per l'esecuzione delle presta<br>"Screening gratuto per la prevenzione e diagnosi precoce di patologie oncologiche e cardiovasco Autorizzazione allo sysisimento dell'attività sanitaria rilasciata secondo le vigenti norme nazionali elo regio conditione presso il Repetorio Economico Amministrativo tendo dalla CCIAA competente per le specifiche attività oggetto della Regolantà ai sensi dell'art. 37 del D.L. n. 78 dei 31 maggio 2010, convertto con legge 30 luglio 2010 n. 122 e relative disposizioni di altuazione di cui a Non essere azienda o società sottoposta a sequestro o confisca ai sensi dell'articolo 12-series del decreto-legge 8 giugno 1992, n. 306, convertto, co Essere actività o scottà utilizioni a segueitro o corisca a senz dictificioni 12-enies del decretolegge à quipo<br>modificazioni, dalla legge 7 agosto 1992, n. 356, o della legge 31 maggio 1965, n. 575, ed affidata ad un cult Non essee in stato di fallimente, di liquidazione coatta, di concordato preventivo, e non avere penderili nei propri confronti pro Assenza di procedimenti pendenti per l'applicazione di una delle misure di prevenzione di cui all'articole 3 della 1, 1423 del 27 documento<br>delle state di pateriori delle finiti 1,5 della 1,5 delle 3 il maggio si filis, ne

 $\mathbbm{Z}$ 

 $\overline{u}$ 

**Mode Buffer** 

*Figura 9. Requisiti Struttura Sanitaria – Tab Dichiarazioni*

are use on some as a standard passale in guidicals, oppure decreto pense di condanta diversita impeccable, oppure sentenca di applica-<br>pense su dictionità, ai sente detailed a dictionard disconsista pensati in estile dicti

Imposistenza di condanne a carico del filolare dell'impresa o del direttore sanitario, se si tratta di impresa individuale; a carico dei soci o<br>sanitario, se si fratta di sodella in nome colettivo; a carico dei pocomandata

.<br>Non aver commesso volazioni gravi, debitamente accertate, alle norme in materia di sicurezza e ad ogni altro obbligo der

In caso di piutalità di strutture esecutivi ciascun soggetto esecutore è in possesso della capacità di svolgimento delle prestazioni di a<br>dell'Avviso di convenzionamento con relativa visita specialistica e valutazione del La Stutura è in possesso dei requisiti previsti agli arti. 2 e 3 dell'Avviso di accreditamento e di essere a consocenza che la mancanza di uno

Regolantă contributiva (DURC online in corso di validită per tutte le sedi operative nazionali del forni

messo violazioni oravi. definitivamente accertate, alle no

dá rispetto alla normativa antimata

Non aver commesso gravi violazioni, definitivante

Ciascuna delle strutture esecutrici è in possesso dell'autorizi attività santiarie e sociosantiane

Non aver con

La pagina elenca tutti i requisiti previsti per l'anno in corso e la Struttura deve indicare tutti quelli di cui è in possesso per completare l'accreditamento.

Al fine di consolidare i requisiti richiesti per l'accreditamento, l'utente deve selezionare tutte le dichiarazioni, inserire eventuali informazioni nel campo "Note" e preme il tasto "Salva".

## <span id="page-8-0"></span>5. Sezione Strutture Esecutrici

La sezione "Strutture esecutrici" permette di visualizzare, aggiungere o modificare le strutture in cui materialmente si eseguiranno gli Screening.

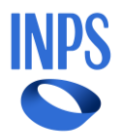

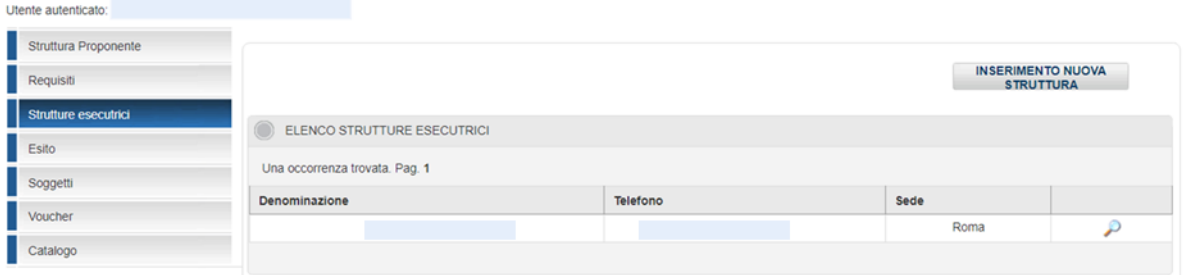

*Figura 10. Elenco Strutture Esecutrici*

### <span id="page-9-0"></span>**5.1. Tab Dati Struttura**

Selezionando il tasto "*Inserimento Nuova Struttura*" è possibile inserire nuove strutture esecutrici legate alla struttura Proponente; apparirà la pagina di dettaglio in cui compilare tutti i dati relativi alla struttura.

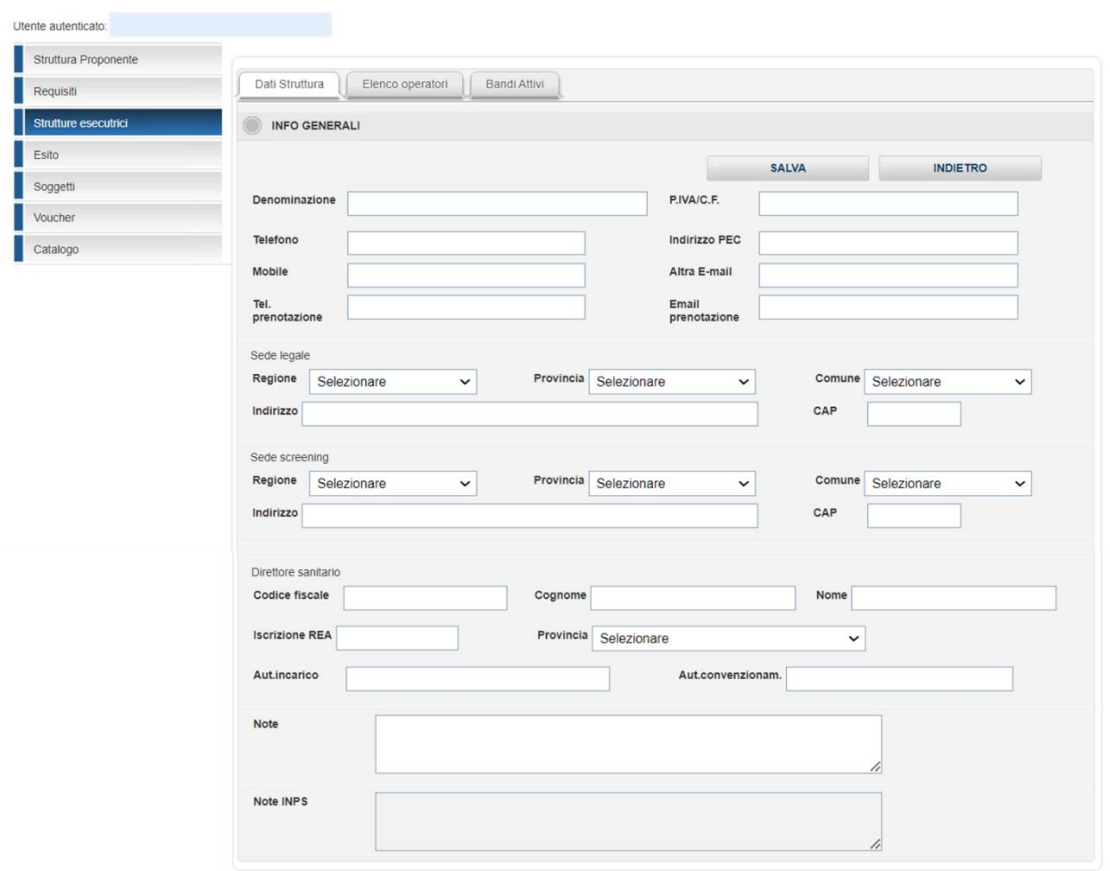

*Figura 11. Tab Strutture esecutrici - Inserimento Struttura*

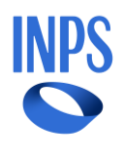

La finestra consente l'acquisizione delle informazioni riepilogative della Struttura sanitaria, ossia:

- Dati anagrafici del legale rappresentante;
- Estremi per il pagamento;
- Dati di iscrizione REA;
- Recapiti, numero telefonico ed indirizzo mail.

Il Telefono prenotazione non è obbligatorio, tuttavia, rappresenta il numero esposto nell'elenco delle strutture accreditate, pertanto, in caso di mancata valorizzazione specifica, verrà impostato il numero di telefono indicato poco sopra per le prenotazioni e, in mancanza di questo, il numero di telefonia mobile. L'indirizzo e-mail prenotazione non è obbligatorio, tuttavia, rappresenta l'indirizzo di posta elettronica esposto nell'elenco delle strutture accreditate, pertanto, in caso di mancata valorizzazione specifica, verrà impostato l'indirizzo email indicato poco sopra per le prenotazioni e, in mancanza di questo, la PEC.

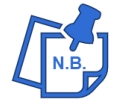

È possibile inserire le Strutture Esecutrici anche dopo l'appprovazione dell'accreditamento.

### <span id="page-10-0"></span>**5.2. Tab Elenco Operatori**

Selezionando il tab «Elenco operatori» è possibile vedere i soggetti legati alla struttura esecutrice. I dati sono in sola visualizzazione. Per poter modificare, aggiungere e/o eliminare una voce dell'elenco occorre selezionare «Soggetti» dal menù laterale.

#### **Acquisizione Documento Ente**

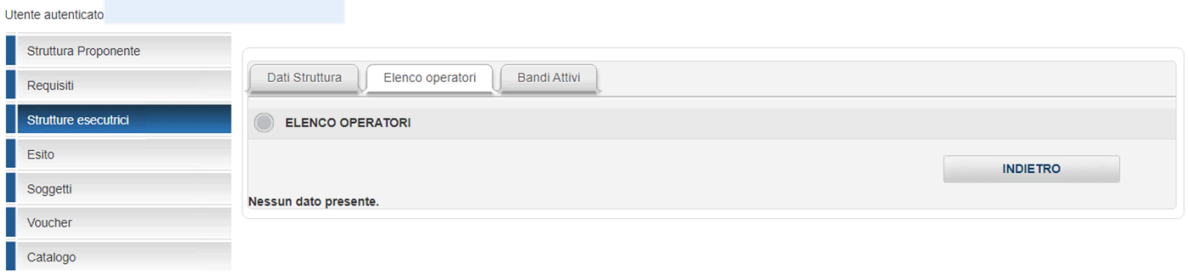

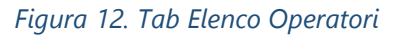

## <span id="page-10-1"></span>6. Sezione Esito

Selezionando la sezione "Esito", l'utente può consolidare le modifiche inviando le informazioni all'Istituto mediante il tasto "Invia a INPS".

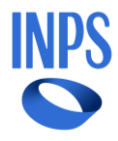

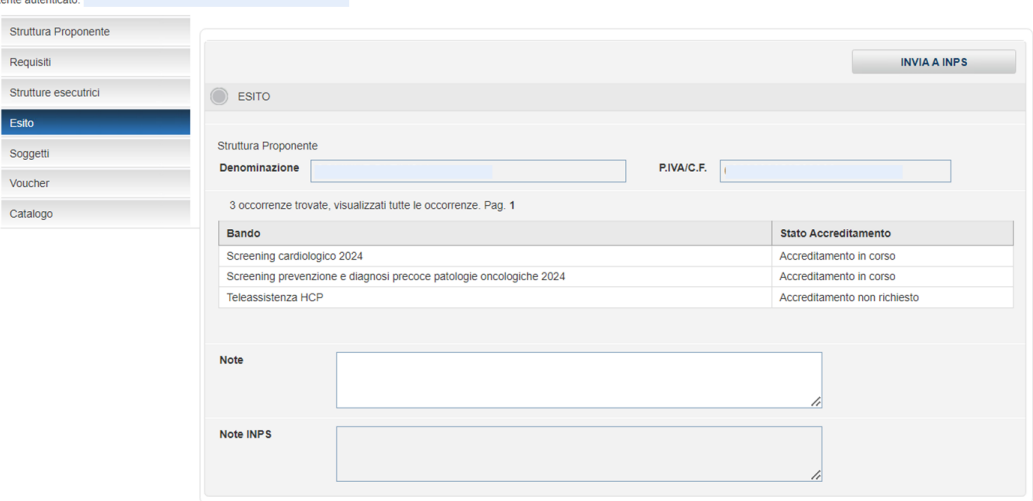

*Figura 13. Sezione Esito*

Nella schermata vengono visualizzati i riferimenti del Proponente, ossia il codice fiscale e la denominazione della Struttura. Vengono visualizzate le note inserite nelle altre pagine con la possibilità di modificarle.

È possibile inviare a INPS solo dopo aver inserito tutti i dati obbligatori presenti nelle precedenti sezioni.

L'utente può effettuare l'invio dei dati ad INPS, premendo il tasto "**INVIA A INPS**" così da avviare la fase di verifica e finalizzazione dell'accreditamento da parte di INPS.

## <span id="page-11-0"></span>7. Sezione Soggetti

Selezionando la sezione "Soggetti", l'utente può visualizzare l'elenco dei soggetti associati alla struttura. Per inserire un nuovo soggetto occorre selezionare l'apposito pulsante "Inserimento nuovo soggetto". La Proponente può procedere con il censimento degli operatori abilitati per ciascuna Struttura ad inserire a sistema i voucher e le relative fatture.

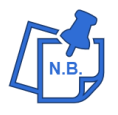

Ogni Operatore può essere abilitato ad una o più Strutture. Ogni Struttura deve essere associata almeno ad un Operatore. Il Proponente è abilitato di default a tutte le Strutture e non può essere scollegato.

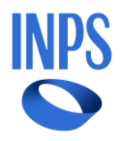

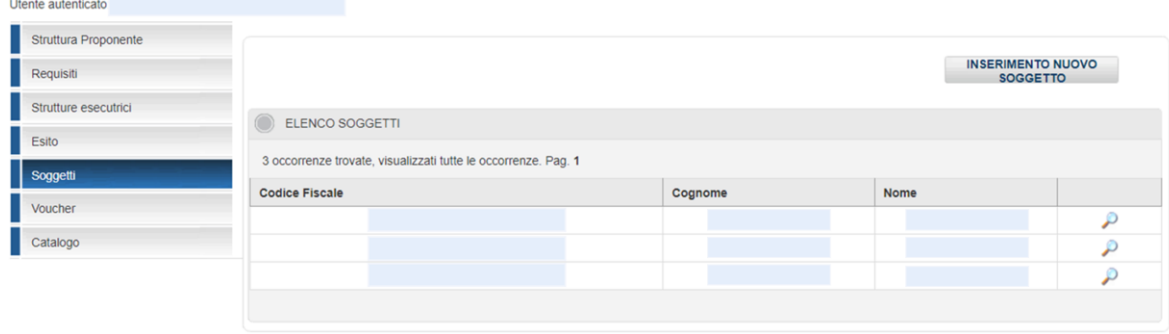

#### *Figura 14. Elenco Soggetti*

### **7.1. Inserimento Nuovo Soggetto**

<span id="page-12-0"></span>Cliccando il tasto "Inserimento Nuovo Soggetto" è possibile inserire un nuovo soggetto.

Dopo aver compilato i campi relativi a nome, cognome e codice fiscale si possono inserire i ruoli associati all'utente.

Quest'ultimi possono essere di due tipi:

- legati alla Proponente, attualmente con questo ruolo c'è solo l'amministratore;
- legati alla singola Esecutrice. Ad esempio, il soggetto con ruolo «operatore» dopo il login visualizza solo le voci di menu «Soggetti» e «Voucher» e in queste aree solo i soggetti e i voucher della struttura a cui è legato.

#### Utente autenticato: Struttura Proponente Requisiti DETTAGLIO SOGGETTO Strutture esecutrici **INSERISCI** Esito **Codice Fiscale** Nome Soggetti Voucher Cognome Catalogo Ruolo rispetto alla proponente  $\ddot{\ }$ **Nessun Ruolo** Ruoli per struttura esecutrice Non è stato ancora assegnato alcun ruolo a nessuna esecutrice Nuovo ruolo per struttura esecutrice da inserire Esecutrice Selezionare  $\overline{\phantom{0}}$ Selezionare AGGIUNGI

**Acquisizione Documento Ente** 

*Figura 15. Inserimento Nuovo Soggetto*

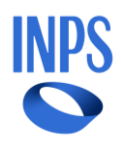

Per ogni ruolo che si desidera associare al Soggetto, bisogna selezionare il tasto «Aggiungi». A quel punto il ruolo comparirà nell'area dei ruoli associati alle esecutrici. Non si possono assegnare ruoli diversi per la stessa esecutrice, ma la stessa persona può essere associata a esecutrici diverse, ciascuna con un proprio ruolo.

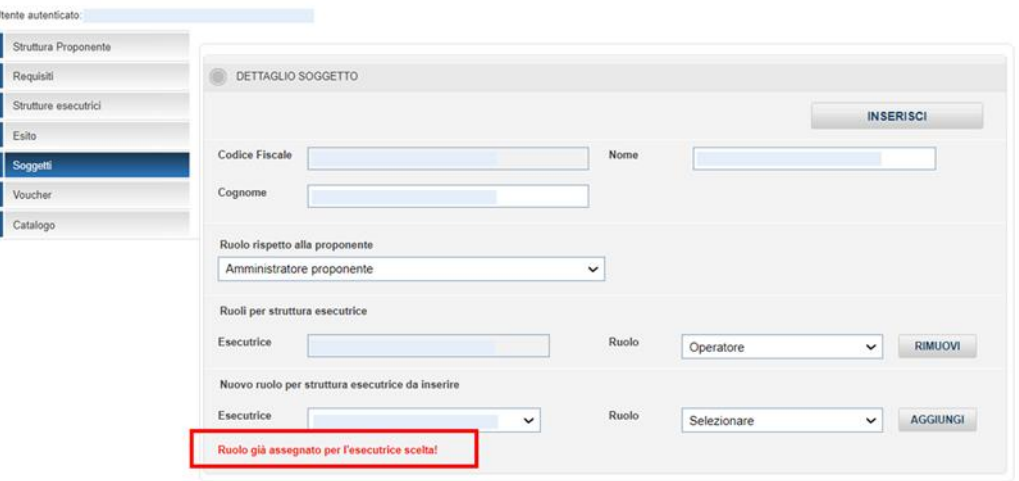

#### **Acquisizione Documento Ente**

*Figura 16. Inserimento Nuovo Soggetto – Ruolo assegnato*

L'inserimento del soggetto e dei ruoli viene salvato solo dopo aver cliccato su «Inserisci».

Non tutti gli utenti vedono entrambe le aree dei ruoli (ciascuno vedrà le sezioni per cui è abilitato). Inoltre, se l'utente connesso ha un ruolo che lo lega solo ad un sotto insieme di esecutrici, può assegnare ruoli ai soggetti solo per quelle a cui è abilitato.

### <span id="page-13-0"></span>**7.2. Modifica Soggetto**

Selezionando l'apposito pulsante a forma di lente di ingrandimento nell'elenco dei soggetti, è possibile accedere alla pagina di dettaglio.

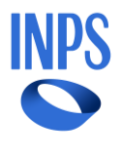

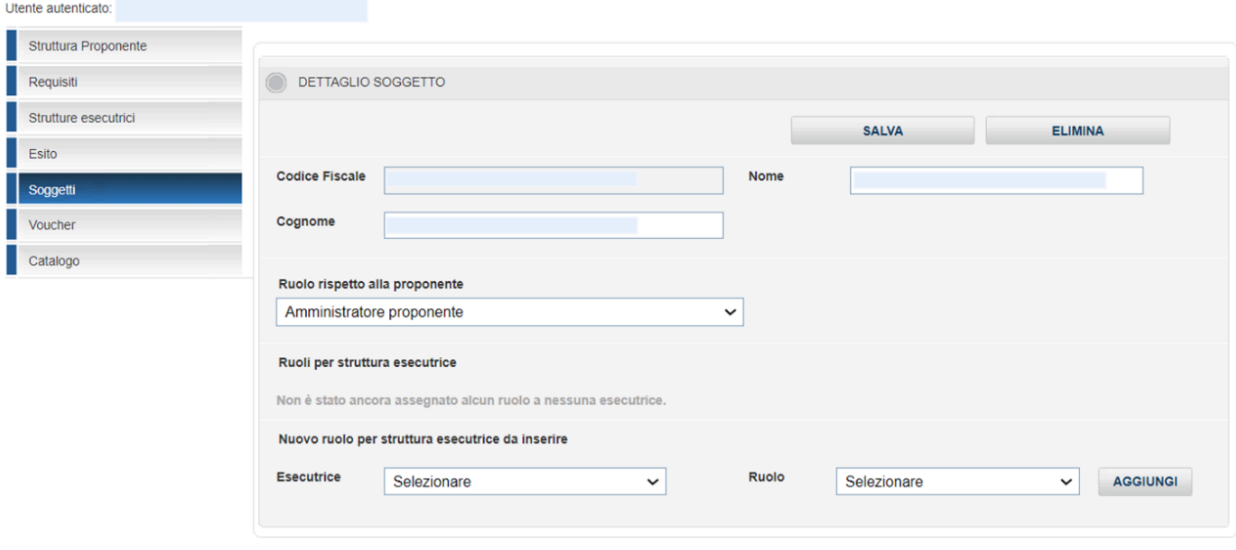

*Figura 17. Modifica Soggetto*

Se si apportano modifiche, per consolidare quanto fatto, occorre selezionare il tasto «Salva».

È anche possibile eliminare un soggetto tramite il pulsante «Elimina».

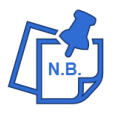

Un soggetto viene eliminato dall'elenco solo se tutti i ruoli che ha sono gestibili dall'utente connesso. Nel caso ce ne siano di non gestibili, questi ultimi non subiranno variazioni.

## <span id="page-14-0"></span>8. Sezione Voucher

Quando l'accreditamento è stato approvato, selezionando la voce di menu «Voucher», è possibile visualizzare l'elenco dei voucher associati alle strutture a cui l'utente è abilitato.

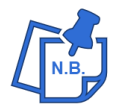

Questa sezione non è visibile fino a quando l'accreditamento non risulta Approvato. Per controllare lo stato di accreditamento si può andare al tab "Esito" nella Sezione Requisiti.

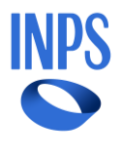

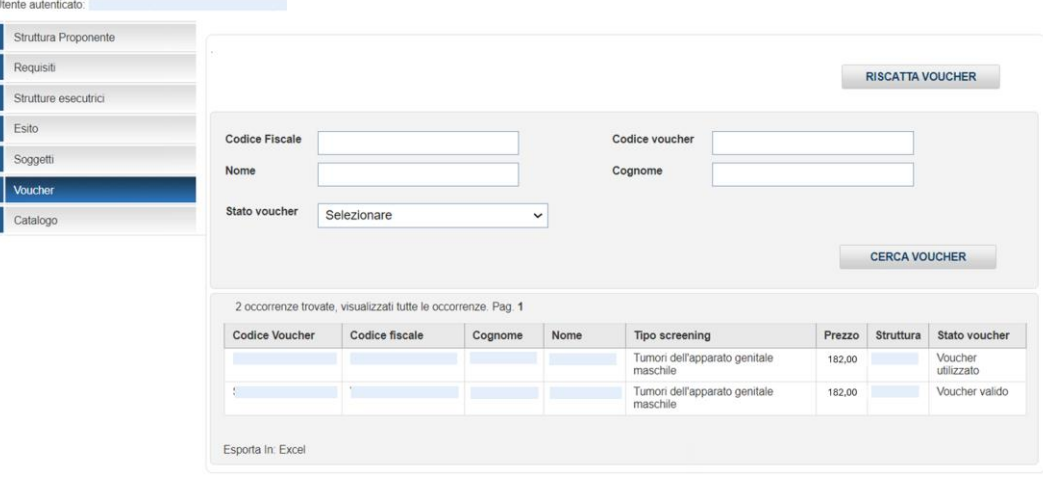

*Figura 18. Elenco Voucher*

È possibile filtrare l'elenco mediante l'inserimento delle informazioni Codice fiscale, Codice voucher, nome e/o cognome del paziente e Stato voucher; infine selezionare il tasto "Cerca voucher" per avviare la ricerca.

Viene esposto un elenco contenente le informazioni di base del voucher quali: codice del voucher, codice fiscale e nominativo del beneficiario, tipologia di screening scelto, importo massimo riscattabile, denominazione della struttura esecutrice e stato del voucher.

L'elenco prodotto può essere esportato in Excel selezionando l'apposita voce presente in fondo alla pagina.

<span id="page-15-0"></span>Per riscattare un nuovo voucher occorre selezionare il pulsante «Riscatta voucher».

### **8.1. Riscatto Voucher**

Per procedere con il riscatto del voucher è necessario inserire sia il codice fiscale che il codice del voucher del beneficiario e poi selezionare il tasto "Cerca".

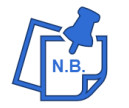

Se il voucher è già stato riscattato o non utilizzabile per qualsiasi altro motivo, all'utente appare un messaggio e non sarà possibile continuare.

La Struttura deve accedere al portale mediante utenza del Proponente e il codice fiscale dell'operatore abilitato. Indicando il codice del voucher ed il codice fiscale del beneficiario o

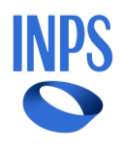

scansionando il codice QR, l'operatore può verificare se i dati dichiarati sono validi ed il voucher risulta ancora riscattabile.

#### **Acquisizione Documento Ente**

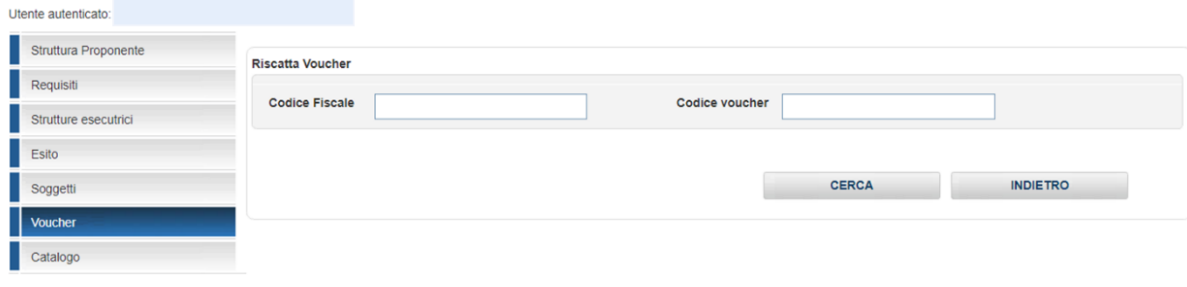

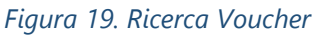

Se, invece, il voucher è disponibile, viene mostrata una pagina contenente i dati di riepilogo a cui devono essere aggiunti la struttura al quale associare il voucher, il tipo di screening effettuato. Il prezzo sarà precompilato con il prezzo massimo previsto dal Bando per il tipo di screening selezionato; tuttavia, può essere modificabile anche se non è possibile inserire un importo maggiore.

La Struttura, al momento del riscatto del voucher, inserirà la data appuntamento che dovrà ricadere entro 30 gg.

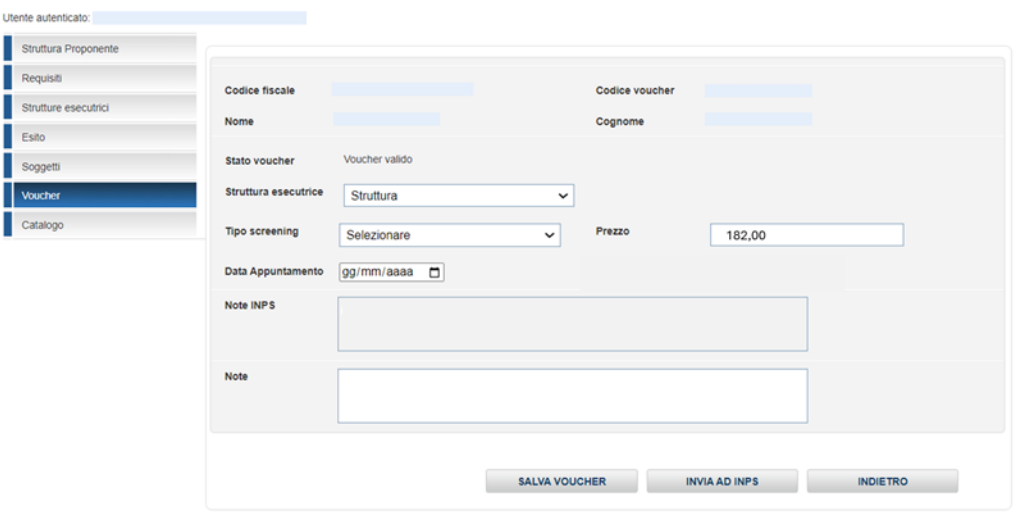

#### **Acquisizione Documento Ente**

*Figura 20. Riscatto Voucher*

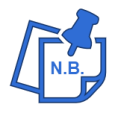

In questa fase NON è possibile cliccare "Invia ad INPS". Per consolidare le modifiche occorre selezionare "Salva voucher".

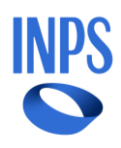

A questo punto nell'elenco è visualizzabile il voucher appena assegnato, cliccando sulla riga desiderata si accede alla pagina di dettaglio, dove è possibile aggiungere gli allegati e inviare ad INPS.

Contestualmente al caricamento del documento, la Struttura dovrà indicare la Data Fattura.

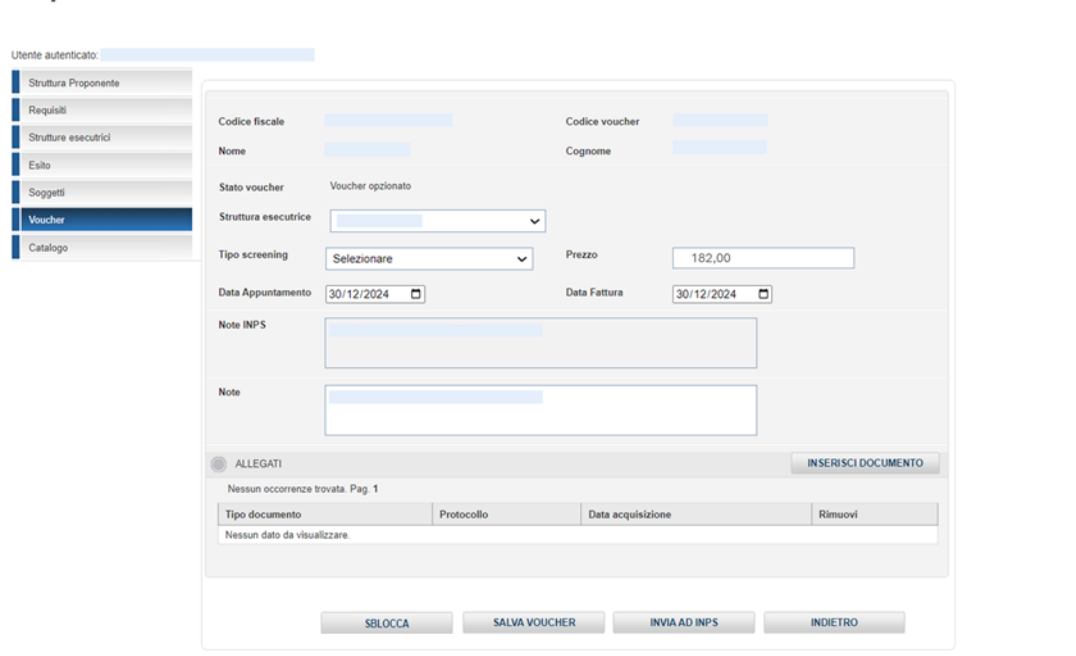

**Acquisizione Documento Ente** 

*Figura 21. Riscatto Voucher - Allegazione*

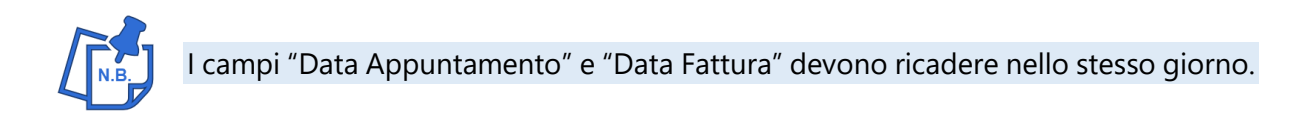

Dal dettaglio del voucher, per aggiungere un allegato bisogna cliccare su «Inserisci documento».

A questo punto compare una pagina che permette di inserire il documento e le relative informazioni.

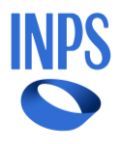

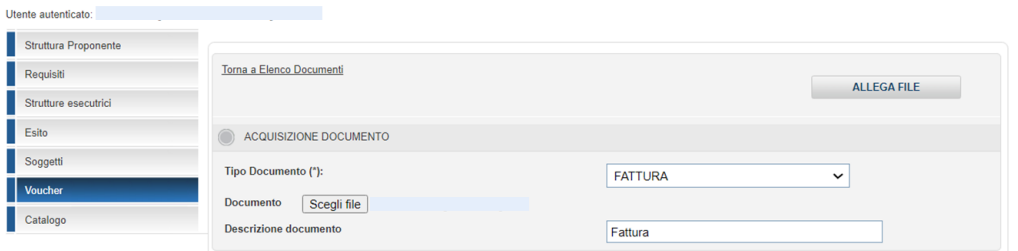

*Figura 22. Riscatto Voucher – Inserimento documento*

I tipi documenti previsti sono "Fattura" e "Approfondimento Diagnostico".

Per allegare il documento è sufficiente selezionare il pulsante «Allega file». Da questo momento in poi il file è associato al voucher.

**Acquisizione Documento Ente** 

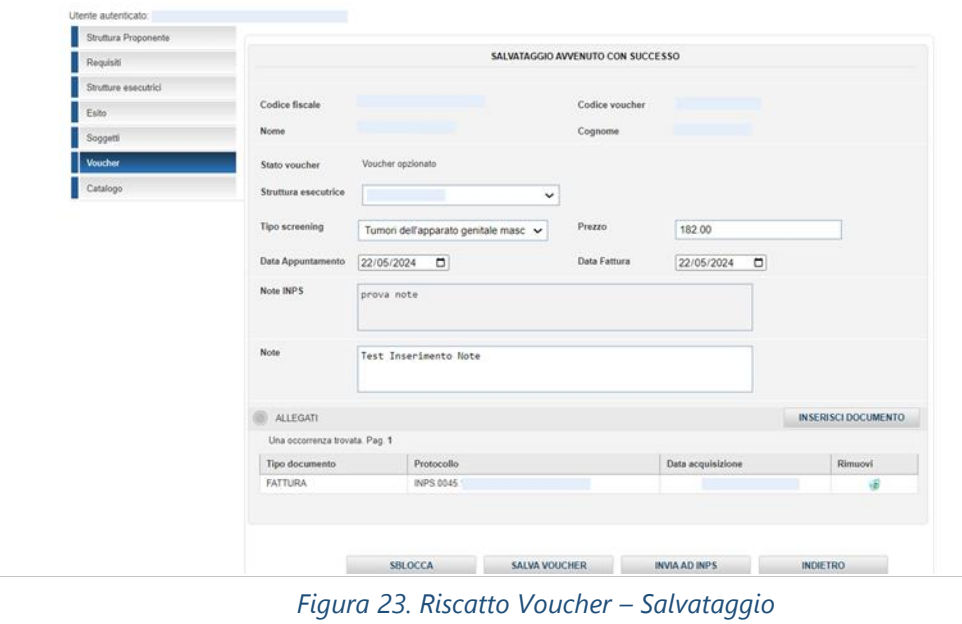

Alcuni tipi di Screening prevedono la possibilità di un approfondimento diagnostico.

In questa circostanza, oltre a selezionare lo screening di tipo approfondimento, andrà inserito un'ulteriore tipologia di allegato contenente un documento che spieghi che per l'utente sono necessari ulteriori accertamenti.

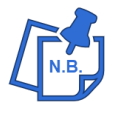

Se si era opzionato il voucher con lo screening "base" e poi si rende necessario un approfondimento diagnostico, è possibile sbloccare il voucher con l'apposito pulsante e procedere alla nuova opzione.

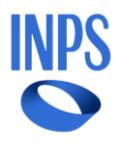

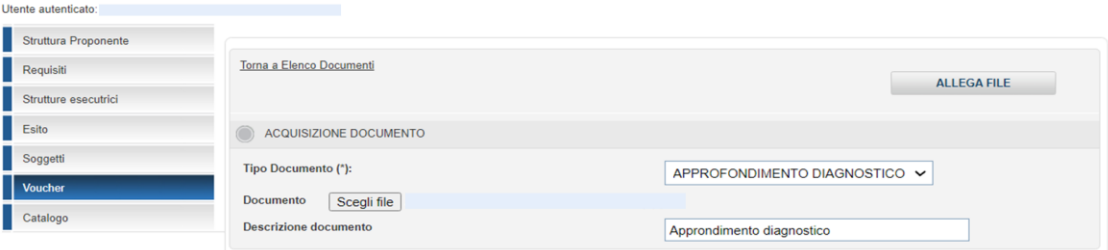

*Figura 24. Riscatto Voucher – Approfondimento Diagnostico*

Se sono stati inseriti tutti gli allegati associati al voucher è possibile cliccare su «Invia ad INPS» per mandare i dati all'Istituto per la verifica.

### <span id="page-19-0"></span>**8.2. Sblocco Voucher**

**Acquisizione Documento Ente** 

Alcune volte risulta necessario disassociare il voucher per permettere all'utente di prenotare presso altra struttura accreditata. Per procedere con lo sblocco è necessario selezionare il voucher dall'elenco esposto nella pagina di ricerca.

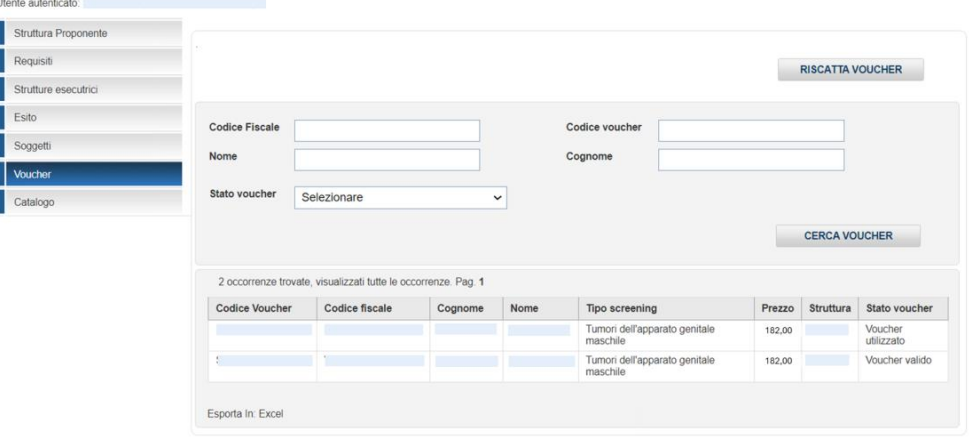

*Figura 25. Ricerca Voucher*

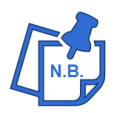

È possibile sbloccare solo voucher in stato "opzionato".

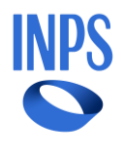

Dal dettaglio, per sbloccare il voucher e renderlo nuovamente utilizzabile dal cliente, è necessario cliccare su «Sblocca».

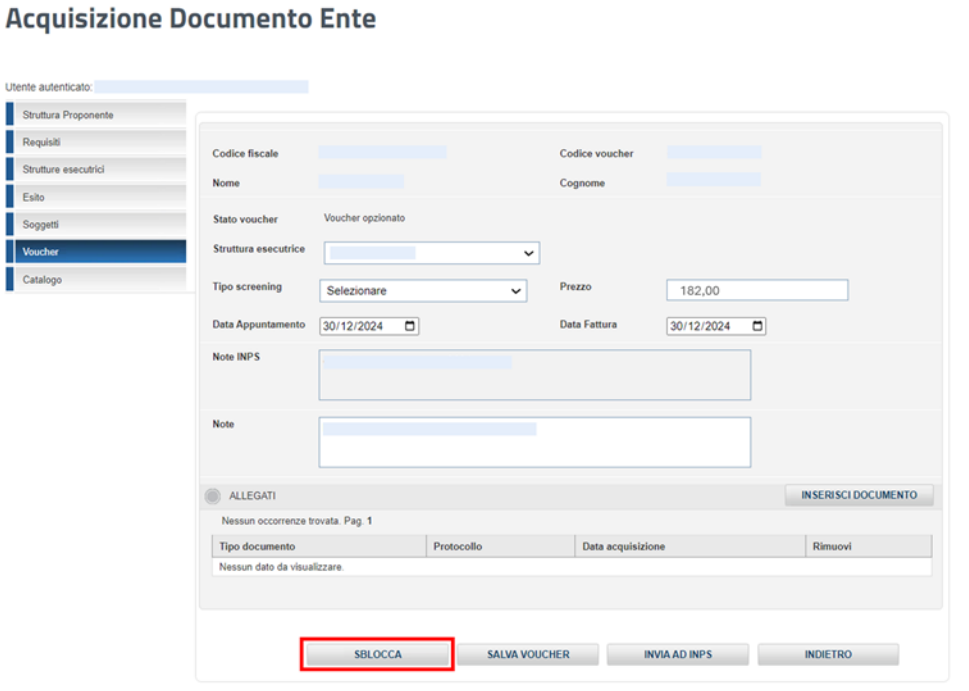

#### *Figura 26. Sblocco Voucher*

Dopo aver cliccato il tasto "Sblocca", apparirà un messaggio che notificherà l'avvenuto sblocco del voucher.

#### **Acquisizione Documento Ente**

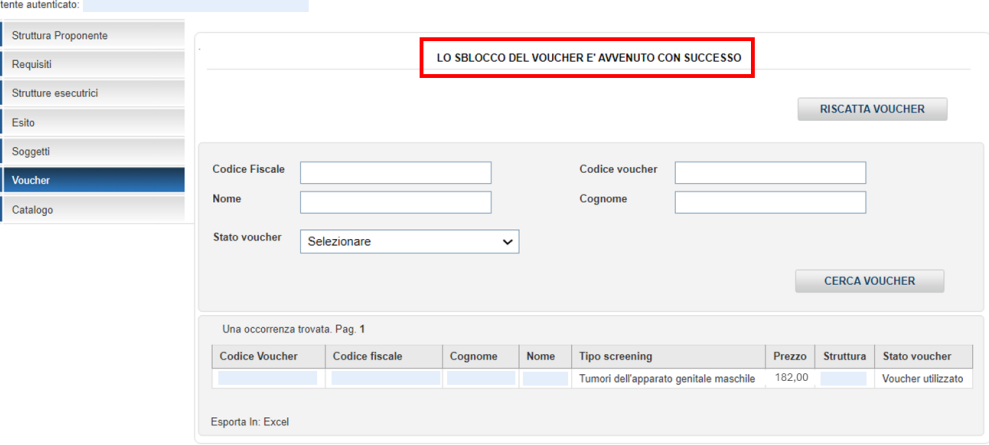

*Figura 27. Sblocco Voucher - Salvataggio*

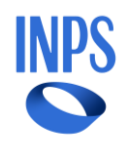

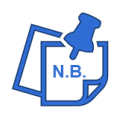

Se è stata fissata la data dell'appuntamento ma lo Screening non è più eseguibile da parte della Struttura, il cittadino e/o la Struttura possono richiedere lo sblocco del voucher tramite ticket così da permetterne l'utilizzo presso altra Struttura.

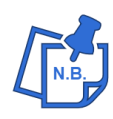

Nel caso in cui il cittadino non possa rivolgersi presso un'altra Struttura Accreditata (es. perché non presente nelle vicinanze) dovrà specificare nel ticket che intende cambiare la scelta con una Struttura di Fiducia.